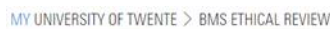

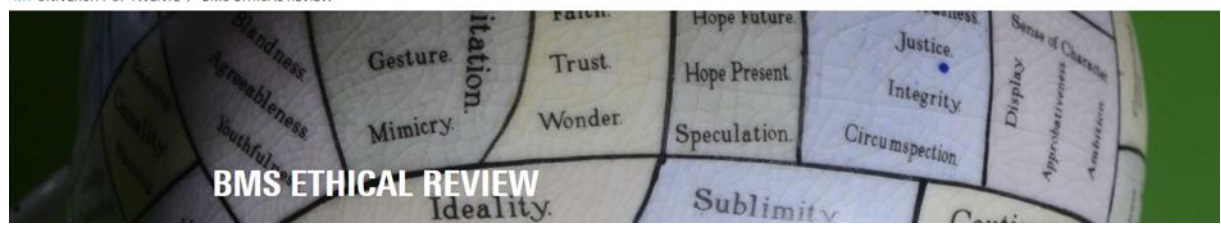

# Guide Ethics Committee Member

Login:<https://webapps.utwente.nl/ethicalreview>

The ethics web application has a black bar menu at the left, if not visible press  $\equiv$  in left corner.

## Notified by email

As a member the Ethics Committee BMS you will receive an email by '**Ethics Committee BMS**' (Subject: **Assessment** BMS EC research project request) notifying you that a research project has been submitted that **requires your ethical review** as a Committee member. If you receive a Request The email includes a **link** to 'Open web form ...'

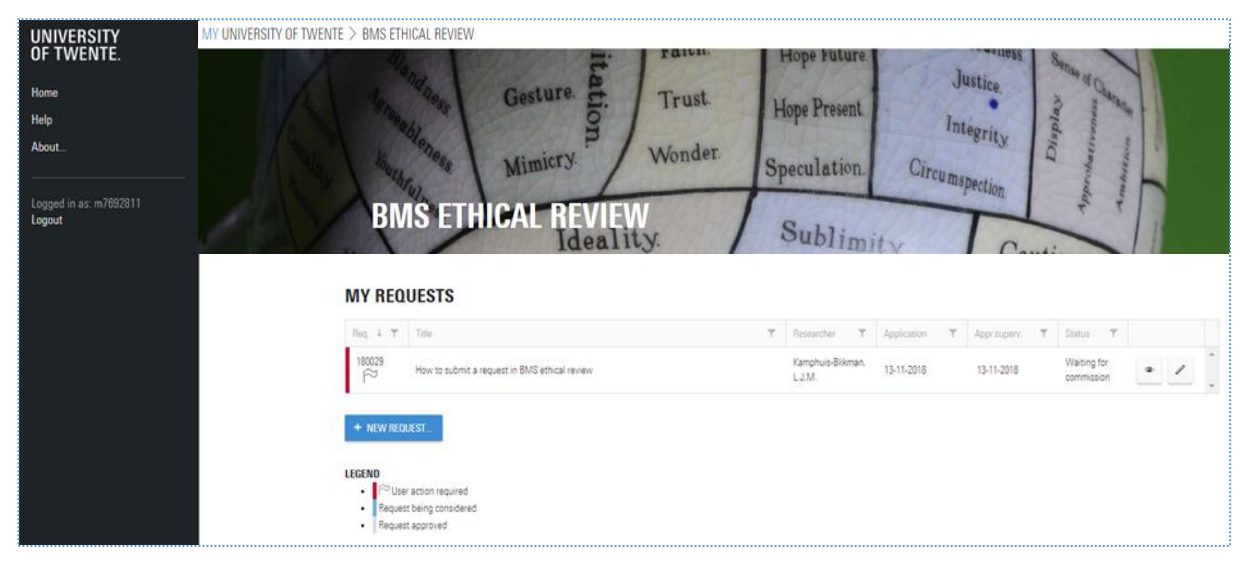

#### My Request screen

In the 'My requests' screen above you can follow request(s) in which you are involved. The Request(s) in this screen can be your own as a Researcher, or those in which you are the responsible Supervisor or Committee Member.

**Check the legend** for the meaning of colours, if the Request is:

- '**Red**' **you need to take action**,
- '**Blue**' means the request is in the procedure but with someone else,
- '**Grey**' means the request is approved.
- 'White' means the request is in Draft/Rejected

The **Red** Request(s) are always **listed first**, so you cannot miss a Request that needs your action anymore.

The upper row of the table enables you to **order Requests by number** (ascending/descending) or **search** (funnel-icon) for a Request number, Title or Researcher etc. You can also see the **Status** of the Request and when the Request has been approved by the supervisor.

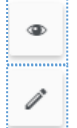

Press to directly **View** the Questionnaire (Research project application form) in PDF.

Press to go to the **Summary of the Request** and **Comments**.

MY UNIVERSITY OF TWENTE > BMS ETHICAL REVIEW

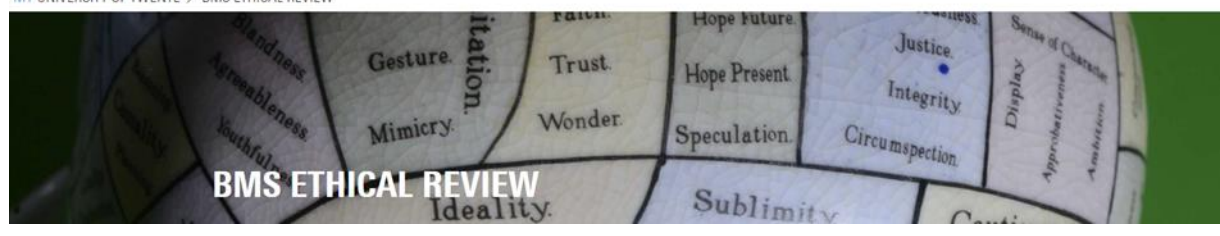

#### Summary of the Request

An example of the summary screen:

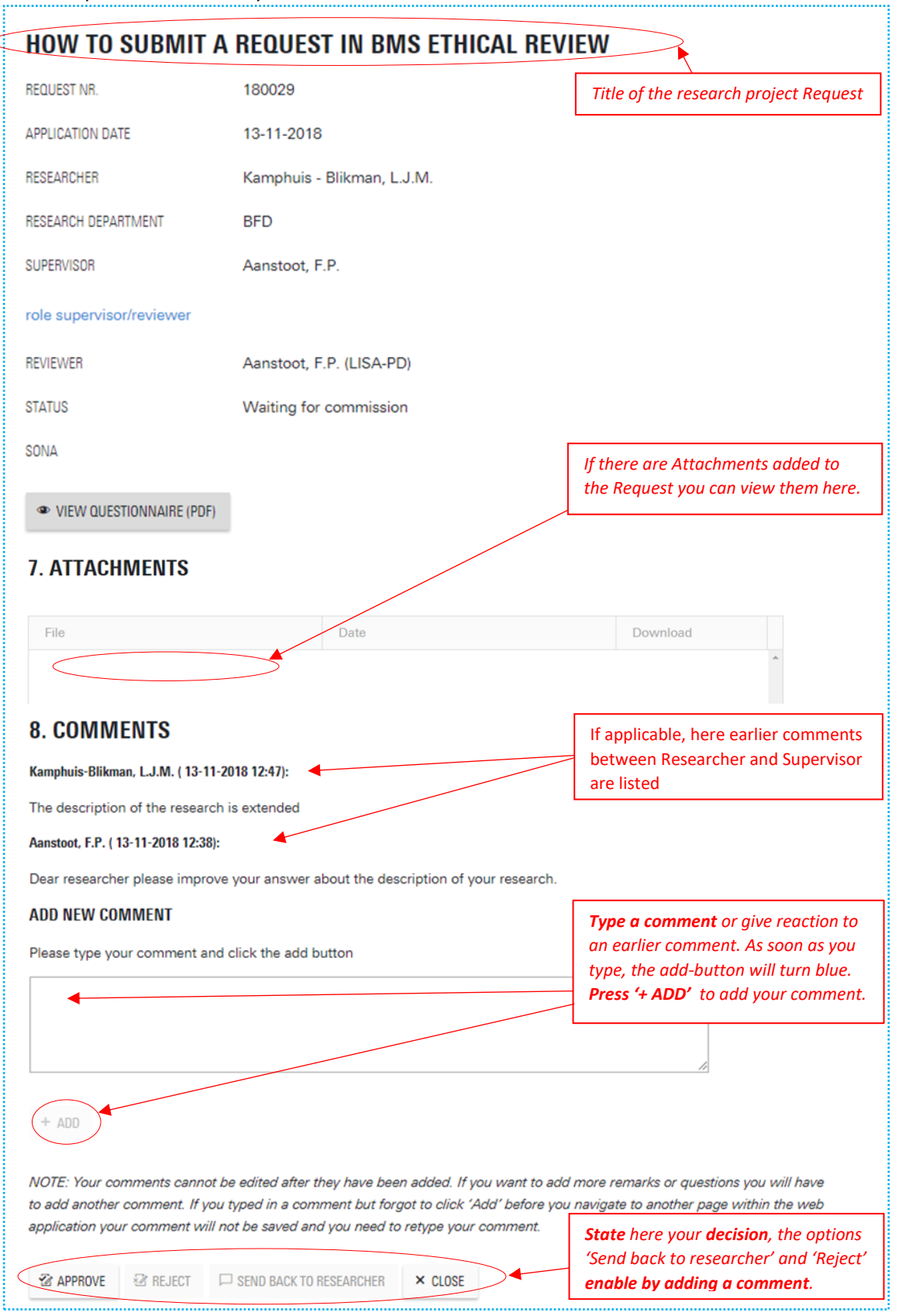

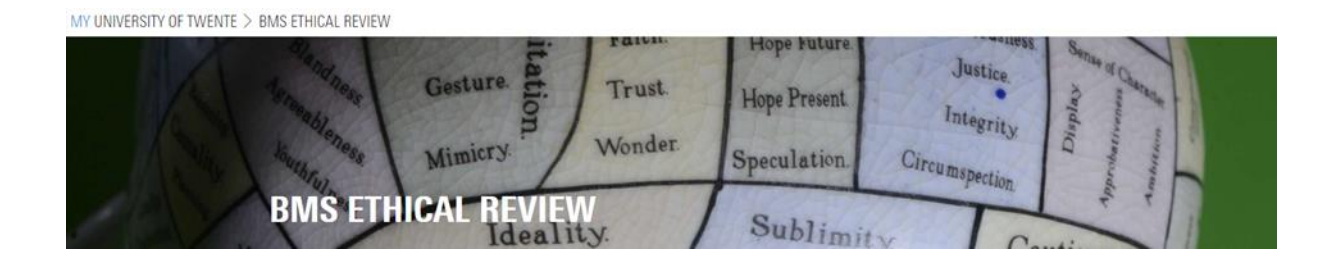

## Decision & Comments

In the **Summary of the Request** (via Pencil-icon) you can **read/react to the comment(s)**, and via '**View Questionnaire**' (via Eye-icon) you can read the application form in PDF.

In the ethical procedure you can '**Accep**t', '**send back to the researcher**' and '**Reject**' a Request, the last two are enabled after you **added a comment**, as a clarification to the researcher is needed for these decisions.

**NOTE: Question 32** 'type of informed consent', the **answer option 'No consent'**, should be accompanied with a further explanation open answer field. However, this text field lacks in this application version, if a submitter answered this option, please ask in the comments section (8) of the review procedure '*Please indicate, briefly, why there is no need for consent'* and send the request back to the researcher.

## Changes by researcher/student

**After a researcher/student made changes** based on comments by the Supervisor or Committee Member, the Request always **needs again the approval of the supervisor**.

**Changes and Comments** made to an earlier version **are highlighted red in the PDF**. So that you can quickly see the improvements made to the application form.

#### Notification emails

The Ethics Web application sends emails from sender '**Ethics Committee BMS**', the subject of the email varies from: notification, reminder (max 3x), approval/rejection, or deletion of the submitted **BMS EC research project request**.